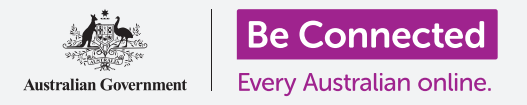

### 在app中輸入文字

您可以透過點按、滑動、捏放等許多手勢在智能手機或平板上進行許多操作,不過有時候您會要打字。

例如,您需要打字來:

- 寫電子郵件
- 寫簡訊
- 輸入電話號碼
- 輸入網址
- 輸入銀行帳戶的密碼
- 輸入PIN碼以解鎖智能裝置螢幕

您的智能手機或平板有內建鍵盤讓您進行這些操作。您的 智能裝置沒有實體的鍵盤,而是在螢幕上顯示每個按鍵的 圖示,您可以點按這些按鍵。

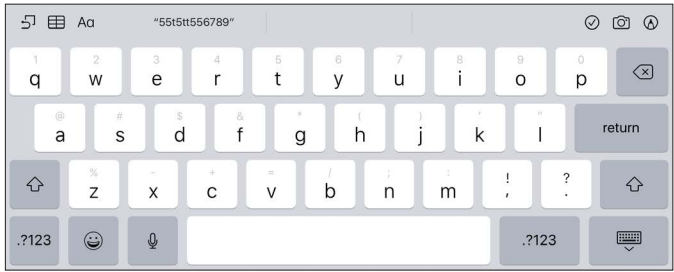

不同的智能手機和平板的鍵盤會有些不同,且您的智能裝置還會根據不同用途來顯示對應的鍵盤。

您可能需要在手機或平板上進行一些嘗試,才能在需要時找到有不常用字符的鍵盤,不過通常數字和字母在各種鍵盤的 運作方式都是一樣的。

在本指南中,我們使用的是標準的iPhone和iPad鍵盤。

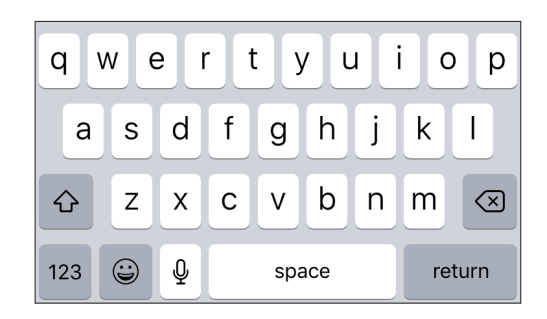

儘管不同安卓智能手機和平板品牌的鍵盤有所不同,它們的相似度足以 讓您能夠跟著本指南中的範例操作。

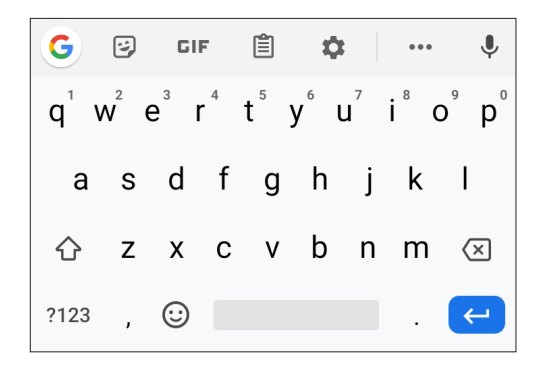

### 鍵盤會在您需要用它的時候出現。

那麼,來寫封簡訊吧。怎麼讓螢幕鍵盤出現以開始書寫?

非常簡單,因為它會自動出現。開啟您要用的app並點按待輸入內容的地方。鍵盤就會彈出。

大多數情況下它看起來就像是電腦或打字機上的鍵盤,且所有字母的排列方式都相同。

在某些智能裝置上,您可以讓鍵盤消失。使用iPad時,通常在右下角有一 個按鍵,按鍵圖示是一個鍵盤和一個向下箭頭。點按它鍵盤就會消失。只 要點按可輸入文字的欄位就會讓鍵盤再度出現。

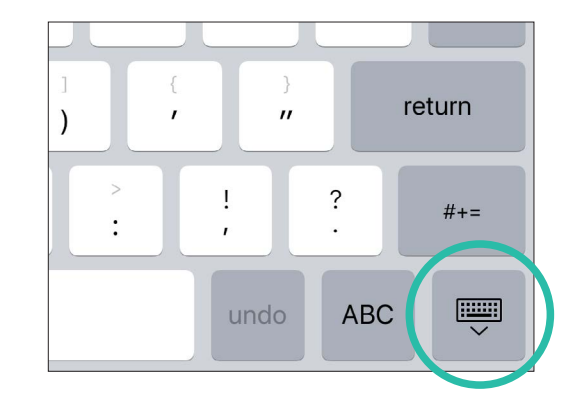

在安卓智能手機或平板上,螢幕最下方的返回(**Back**)鍵或箭頭會移除鍵盤。

#### 字母夠用嗎?

由於平板和智能手機輕巧的特性,它們的螢幕上沒有太多空間,因此鍵盤可以顯示多少個鍵是有限制的。和實體的鍵盤 不同,大多數螢幕鍵盤的最上方都不顯示數字,且通常也只顯示少數幾個標點符號。

別擔心。您所需的一切都在;只需要更改鍵盤*模式*即可找到它們。這很簡單,我們會先研究怎麼從英文的小寫模式切換到 大寫模式。

#### 大寫字母

當鍵盤出現在螢幕上時,它會顯示為小寫(**abc**)模式或大寫(**ABC**)模式。這個設計很聰明。例如,如果您要撰寫電子郵 件或簡訊,大多數情況下英文會用大寫字母開頭。在您點選好第一個詞後,鍵盤就會自動切換成小寫模式讓您繼續寫完 句子。同樣,每當您開始一個新句子時,鍵盤會在您輸入句子的第一個字母時轉成大寫。

許多智能手機和平板還可以透過在鍵盤上方顯示建議的詞為您提供幫 助。您可以點按建議的詞來進行輸入。

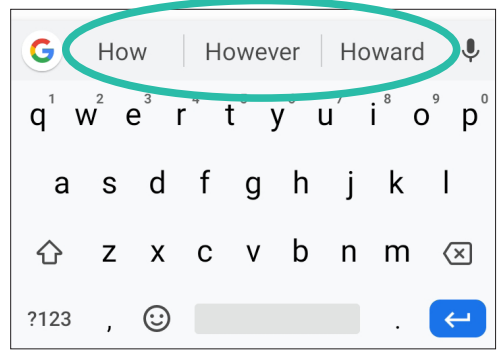

如果您是在填寫網址或電子郵件地址,則鍵盤通常會啟動小寫模式,因為大多數網址都使用小寫。

您可以點按鍵盤上的**Shift**鍵來在大小寫模式之間切換。在鍵盤上的**z**鍵左邊有個向上的箭頭。當您點按它時,鍵盤上顯 示的英文詞就會在大小寫之間轉換。

視您的智能裝置而定,當轉換為小寫模式時該箭頭可能會 顯示為空心,轉換為大寫模式時箭頭會顯示為實心,或是 會在轉換大小寫的時候箭頭會變色。

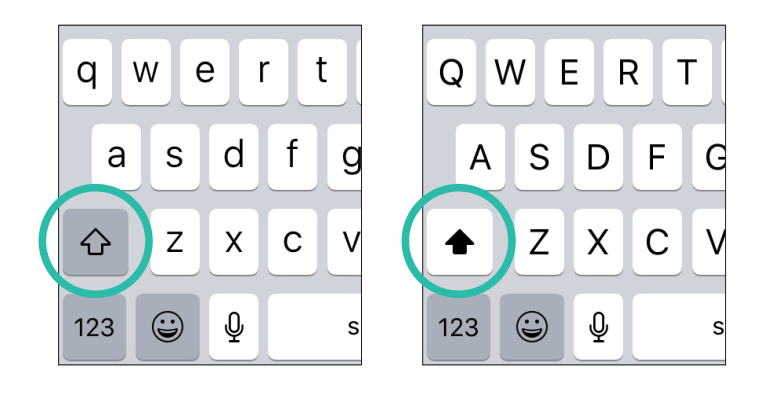

還有第三個功能。單次點按**Shift**箭頭鍵可讓您輸入的下一個字母變成大寫,而連續兩次快速點按箭頭鍵則會讓所有輸 入的英文字符變為大寫。

#### 溫馨提醒

撰寫英文簡訊或電子郵件時,避免全部用大寫,因為收件人可能會覺得您在對他大吼!

視您的智能裝置而定,在使用全大寫模式時,Shift箭頭鍵下方會出現一條線,或是整個 Shift箭頭鍵都會變色。再次點按Shift箭頭鍵會轉換回小寫模式。

若要刪除已經輸入的字符,請點按刪除(**Delete**)鍵。它在鍵盤的右下角,並且上面有一 個小叉號。點按它一次即可刪除螢幕上光標左邊的字符。持續點按刪除鍵則可一次快速刪 除多個字符。

#### 特殊字符和數字

您還可以使用許多其他字符,包括數字和**\$**、**%**等特殊字符。要使用它們,首先請點按鍵盤 左下方的按鍵。這個按鍵通常顯示為**123**或**?123**。

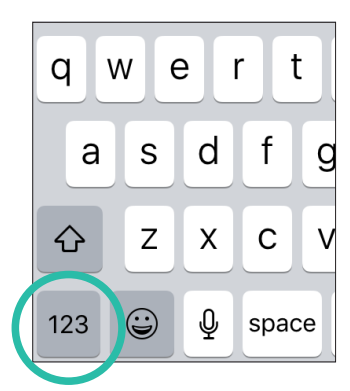

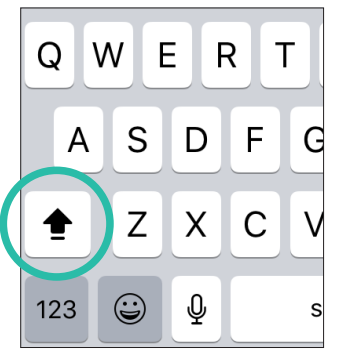

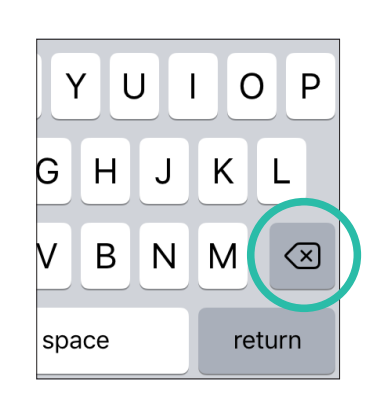

在這個模式下會顯示新的鍵盤。現在按鍵的最上排顯示數字1、2、3一直到9、0。下面是一些常見的符號和標點符號,例如 金錢符號、"&"號和感嘆號。

要顯示較不常見的標點符號時,可以點按左下角按鍵上面的那個按鍵。它 顯示為**#+=**(iPhone)或**+\<**(安卓)。點按它就可以顯示更多字符。

若要返回使用一般字符,請點按左下角的**ABC**鍵。

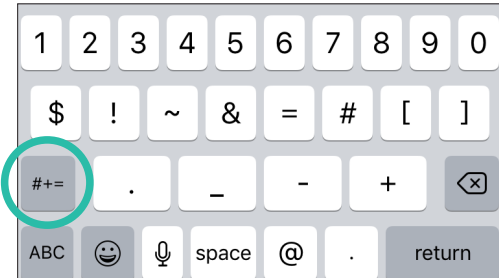

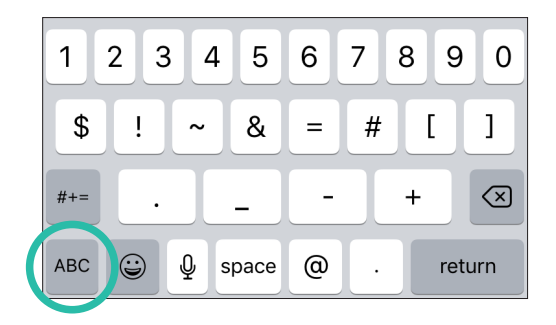

### 不同情境下的鍵盤佈局

就像我們看到的,鍵盤在需要的時候會自動出現。但是即使在同樣的智能手機或平板上,鍵盤的佈局也可能有所不同。鍵 盤經常(但不是每次)會根據不同的使用情境來更動它的佈局。

舉例來說,當您點按要輸入電子郵件位址的欄位時,很多鍵盤會顯 示**@**和**.com**等特殊字符,那麼您就不必轉換鍵盤來找它們。

當您在輸入電郵或簡訊內容時,這些特殊字符就會隱藏起來。

留意這些特殊字符可以讓您不需要多打字。

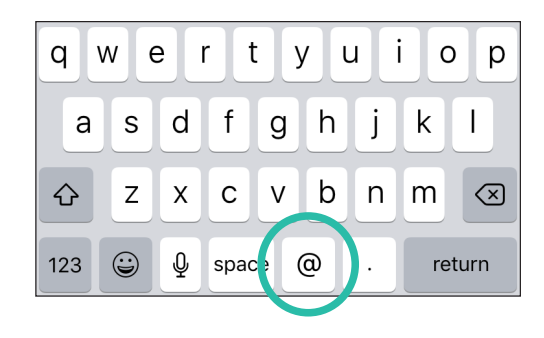

另一種情境鍵盤會在只能輸入數字時出現,例如需要輸入PIN碼來登入網 路銀行或是解鎖裝置時。這種情境鍵盤通常只顯示簡化後的數字鍵盤,排 列方式就像一般電話的實體鍵盤一樣。

您可能還會注意到,完成輸入後所需點按的鍵在不同鍵盤、不同情境和 不同app中可能會顯示不同模樣。完成輸入後要點按的鍵都是右下角的 同一個,不過按鍵上可能是代表輸入(**Enter**)的勾號或箭頭,或是完成 (**Done**)或回車(**Return**)等字樣。

在網頁瀏覽app中,這個按鍵可能顯示為開始(**Go**)或搜尋(**Search**)或 放大鏡圖樣

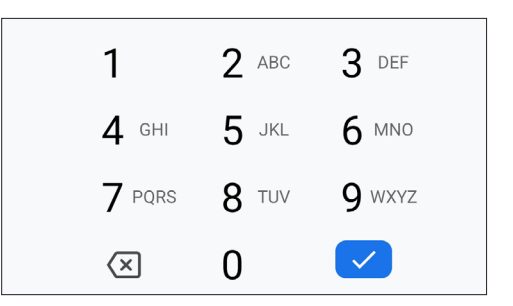

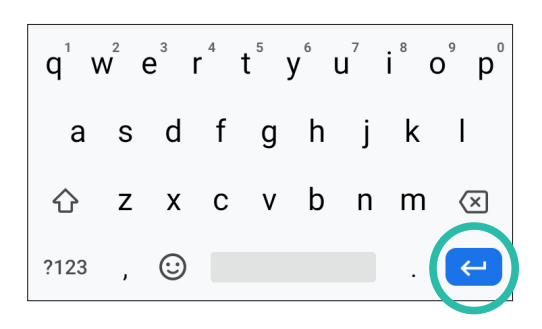

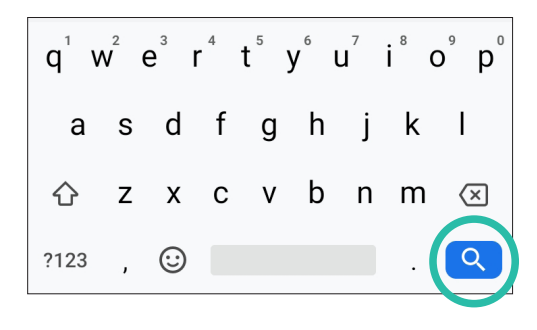